- 1. From Main Menu press '2' (PHASE CONTROL), then '1' (PHASE CONTROL FUNCTIONS). Scroll to the bottom of the menu and Enable ACT Logic Commands 1, 2 and 3.
- 2. From Main Meenu press '6' (OUTPUTS), then '3' (LOGICAL I/O PROCESSOR).

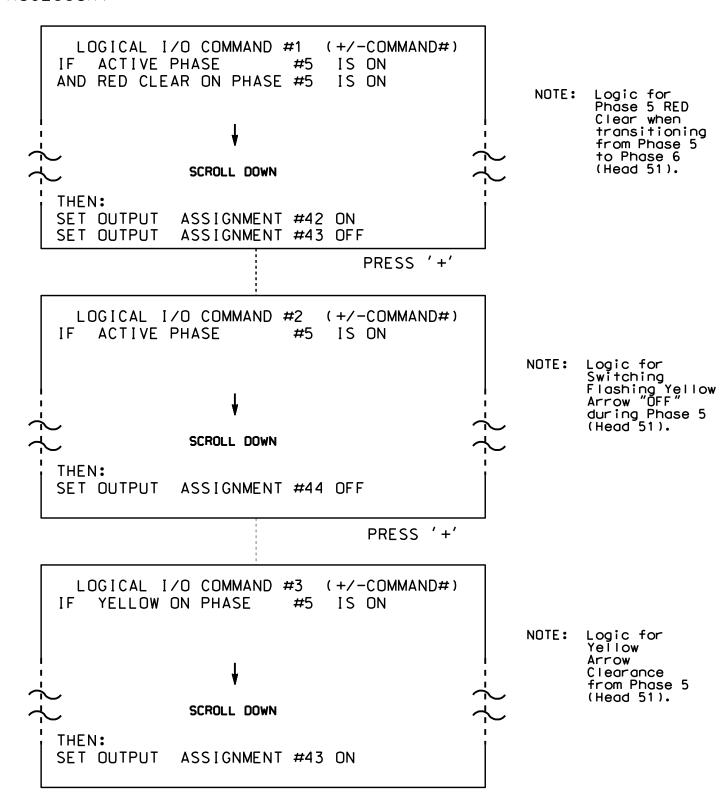

LOGIC I/O PROCESSOR PROGRAMMING COMPLETE

OUTPUT REFERENCE SCHEDULE

OUTPUT 42 = Overlap C Red
OUTPUT 43 = Overlap C Yellow

OUTPUT 44 = Overlap C Green

C-5558 Sig. 125.2

## OVERLAP PROGRAMMING DETAIL

(program controller as shown below)

From Main Menu press '8' (OVERLAPS), then '1' (VEHICLE OVERLAP SETTINGS).

PRESS '+' TWICE

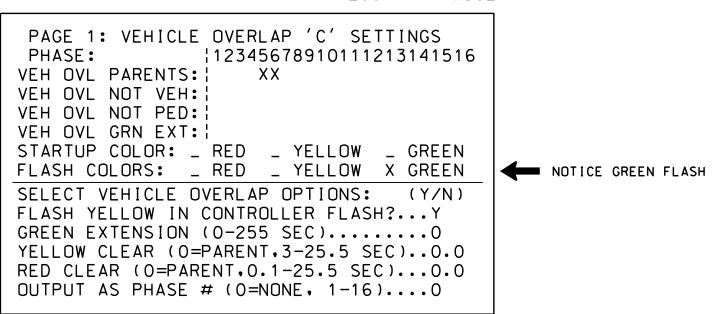

OVERLAP PROGRAMMING COMPLETE

THIS ELECTRICAL DETAIL IS FOR
THE SIGNAL DESIGN: 07-1528
DESIGNED: March 2014
SEALED: 3/20/15
REVISED: N/A

Electrical Detail - Sheet 2 of 2

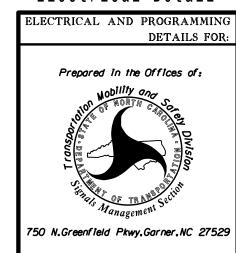

SR 4241 (Guilford Road) at

SR 1545 (East Fork Road)

Division 7 Guilford County Jamestown
PLAN DATE: July 2014 REVIEWED BY: T. Joyce
PREPARED BY: B. Simmons REVIEWED BY:
REVISIONS INIT. DATE

SEAL
022013

SEAL
022013

Docusigned by:

Seorge C. Brown 3/25/2011

SEAL

REVISIONS INIT. DATE

Docusigned by:

Secret C. Brown 3/25/201

F12601ED0BEB434... DATE

SIG. INVENTORY NO. 07-1528